<span id="page-0-0"></span>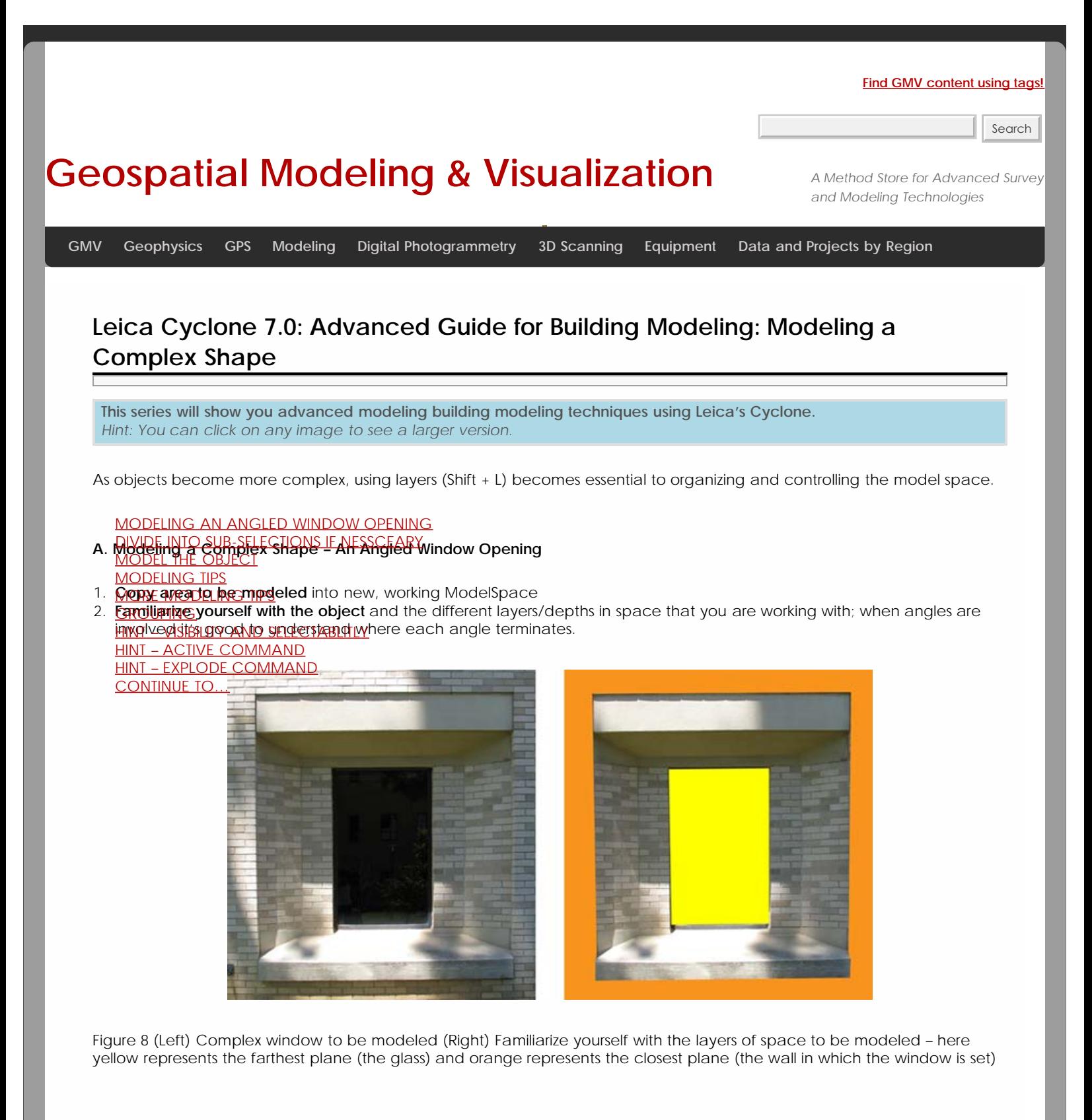

3. It may be useful to divide the point cloud into sub-selections based on their depth in space or on separate areas to model – Rotate the object to view it from the side or top view -> fence the area to be subselected -> RC -> Point Cloud Subselection -> Add Inside Fence

<span id="page-1-0"></span>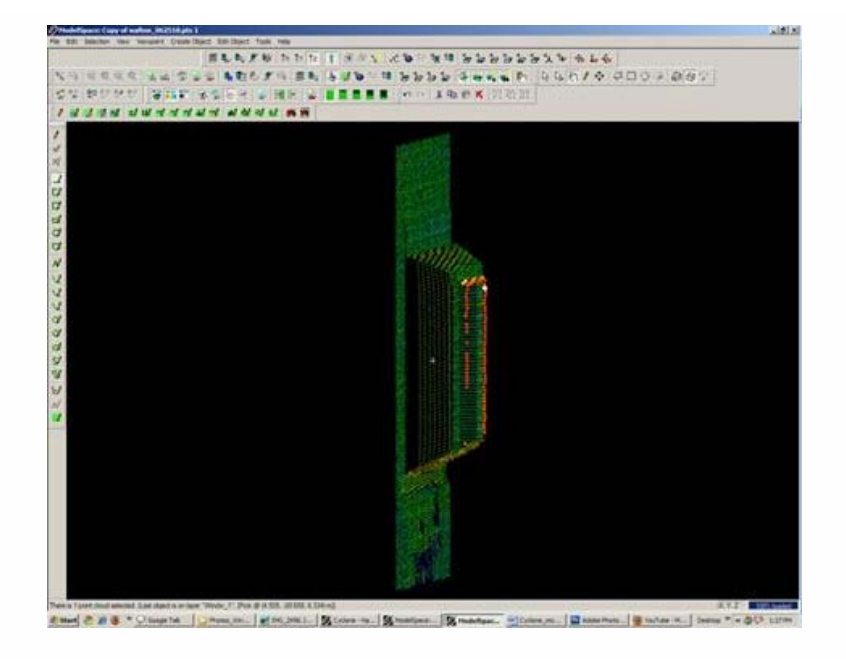

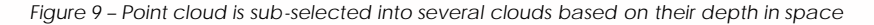

<span id="page-1-1"></span>**4. Model the object using patches, extensions and extrusions** as previously outlined – when modeling angled or complex surfaces, patches can be created several ways. When fencing an area and fitting a patch, fence the area that best represents the surface – exclude areas where the surface becomes skewed or extreme near boundaries, curves, etc.

**5. While snapping adjacent patches together and extending them**, extra handles are often created. It's best to clean up the patches as you go of any extra handles/geometries to maintain simple, clean lines where possible: Select Patch -> ALT + RC on extra handle -> handle removed

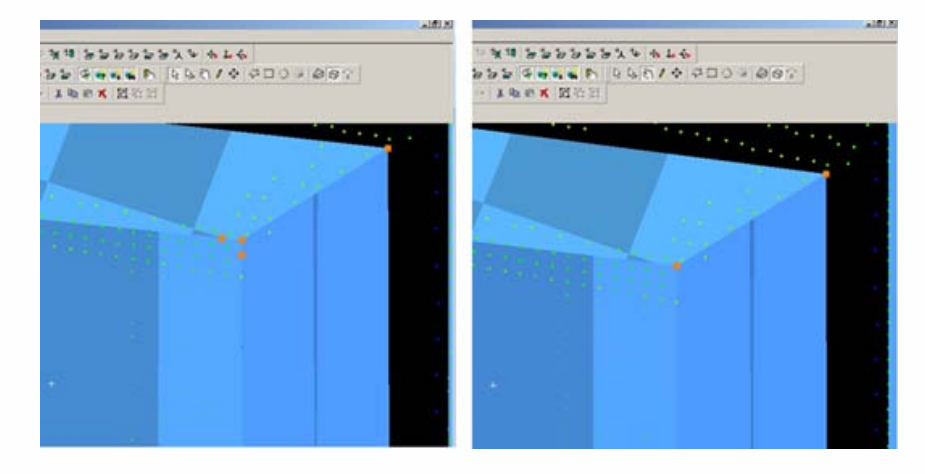

Figure 10 – (Left) Extra handles have been created where the patches intersect (Right) Extra handles deleted, leaving the cleanest, simplest geometry possible

**6. As objects become more complex and angles become more complicated**, it may be helpful to visually clarify and define the objects. This can be done several ways, including editing object colors and creating lines along the edges of objects that are intersecting. Lines create crisp edges and create wireframe objects for export later.

**6A. Change Object Color** -> Select Object -> Edit Object -> Appearance -> Choose color

**6B. Creating Lines where objects intersect:** Once the patches/objects have been extended to one another > Multselect 2 intersecting patches -> Create Object -> From Intersections -> Curve (Note that in Cyclone, a curve here is a line. Also note that sometimes lines will extend beyond the object. Select the line -> slide the handles so beginning and end of line is within the object -> use handles or extend command to make the lines form corners) **NOTE: It's recommended to place lines/polylines on their own layer to aid in there selection and visibility later.**

<span id="page-2-1"></span><span id="page-2-0"></span>**7. While modeling complex objects,** you will encounter areas where surfaces exist but there is no point cloud data to model directly from. Extruding and extending will often produce these surfaces but sometimes creating polylines and customized patches may be the best way to model these areas. Using the handles of previously modeled objects helps maintain the accuracy of the scan data.

**7A. Align view to see the vertices of existing objects** to use as guides for the edges of the proposed patch.

**7B. Choose handles/points to create the new patch** – select the points in the order you wish to draw the polyline that will define the edges for the patch. Do not close the polyline, leaving the last line segment open.

**7C. Create Object** -> From Pick Points -> Polyline -> Assign Polyline to its own layer

**7D. Create Object** -> From Curves -> Patch

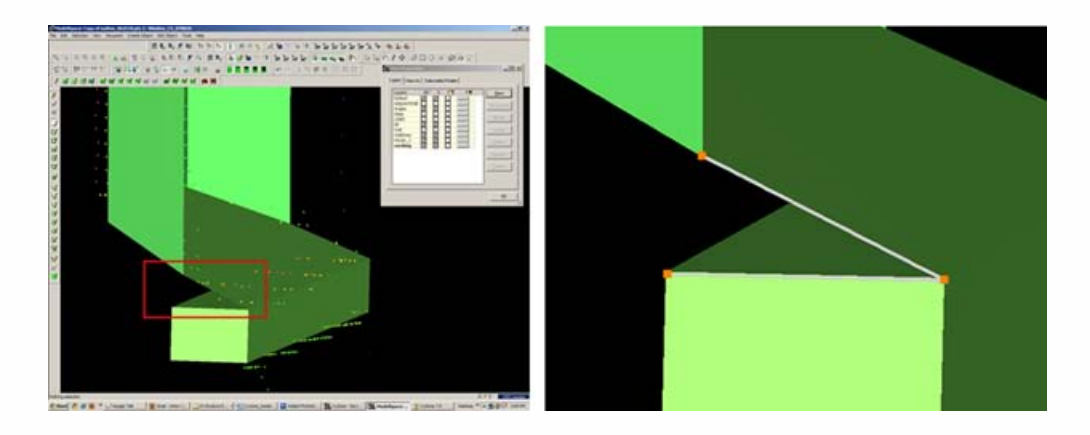

Figure 11 – (Left) Objects have been created from point cloud however no data exists for the area inside the red rectangle (Right) Handles of the previously modeled objects are used as pick points to define the edges of the custom patch – note that the final side of the polygon is left open

![](_page_2_Picture_7.jpeg)

Figure 12 – Polyline that was formed from pick points is used to create new custom patch

## **Helpful Hints -**

**Grouping:** Whether repeating a complex feature or using it only once, it's a good idea to group the various objects together to maintain the integrity of the individual objects and their intersections. Both small and large ScanWorlds can be best controlled through:

<span id="page-3-0"></span>**(1) Copying specific areas to a new ModelSpace** to model individually > Fence > RC > Copy to new MS

**(2) Grouping complex features** after they are modeled > Select All Objects that compose complex feature -> Edit -> Group

**NOTE**: **Select all objects, NOT points in the grouping;** Items may be ungrouped and removed from groups through the same command

<span id="page-3-1"></span>Hints

**Visibility and Selectability** – As complexity increases the use of layers becomes crucial. You can control which layers are visible and selectable in the layers dialogue box during an active command; this becomes very useful as points, objects, and lines become placed on top of one another)

![](_page_3_Figure_5.jpeg)

Figure 13 – Magenta highlights the column showing whether layer is visible; yellow highlights the column showing whether layer is selectable – these attributes can be toggled as needed during active commands

## <span id="page-3-2"></span>Hints

**Active Command Dialogue** – The command dialogue at the bottom of the screen is also very useful as models become more complex. It lists everything that is selected (line, point cloud, group, etc), and as each item is selected, the dialogue shows the layer of and the specific coordinates of each

![](_page_3_Figure_9.jpeg)

Figure 14 – The dialogue line at the bottom, left of the screen shows information about the items that are actively selected.

<span id="page-4-1"></span><span id="page-4-0"></span>**Explode Command** - When a volumetric object is used or when a patch is exploded, it may be necessary to break the volume into individual planes **-**> Select Object -> Create Object -> Explode

Continue to [Modeling and Placing Repeating Features](file:///E|/rachel/gmv/gmv.cast.uark.edu_80/uncategorized/leica-cyclone-7-0-advanced-guide-for-building-modeling-modeling-and-placing-repeating-features-2/_._.html)

![](_page_4_Picture_2.jpeg)

You are reading the series: [Leica Cyclone 7.0: Advanced Guide for Building Modeling](file:///E|/rachel/gmv/gmv.cast.uark.edu_80/series/leica-cyclone-7-0-advanced-guide-for-building-modeling/_._.html) [Leica Cyclone 7.0: Advanced Guide for Building Modeling: Tracing & Modeling a Curved Building Footprint](file:///E|/rachel/gmv/gmv.cast.uark.edu_80/scanning/software/leica-software/leica-cyclone/cyclone-workflows/leica-cyclone-advanced-workflows-for-building-modeling-3/_._.html) [Leica Cyclone 7.0: Advanced Guide for Building Modeling: Modeling Openings in Objects](file:///E|/rachel/gmv/gmv.cast.uark.edu_80/uncategorized/leica-cyclone-7-0-advanced-guide-for-building-modeling-modeling-openings-in-objects-2/_._.html) Leica Cyclone 7.0: Advanced Guide for Building Modeling: Modeling a Complex Shape [Leica Cyclone 7.0: Advanced Guide for Building Modeling: Modeling and Placing Repeating Features](file:///E|/rachel/gmv/gmv.cast.uark.edu_80/uncategorized/leica-cyclone-7-0-advanced-guide-for-building-modeling-modeling-and-placing-repeating-features-2/_._.html)

Please cite this document as: **Stevens, Caitlin. 2012. Leica Cyclone 7.0: Advanced Guide for Building Modeling: Modeling a Complex Shape.CAST Technical Publications Series. Number 7427. http://gmv.cast.uark.edu/uncategorized/leica-cyclone-7-0-advanced-guide-for-building-modeling-modeling-a-complex-shape-2/. [Date accessed: 27 April 2013]. [Last Updated: 9 May 2012].** *Disclaimer: All logos and trademarks remain the property of their respective owners.*

**Login**

**2013 - [Geospatial Modeling & Visualization](file:///E|/rachel/gmv/gmv.cast.uark.edu_80/_._.html)**